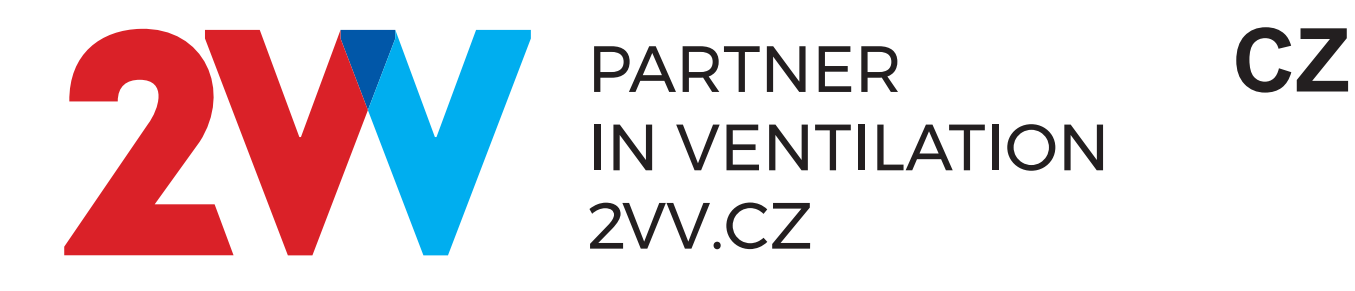

# **AirGENIO** Superior EC

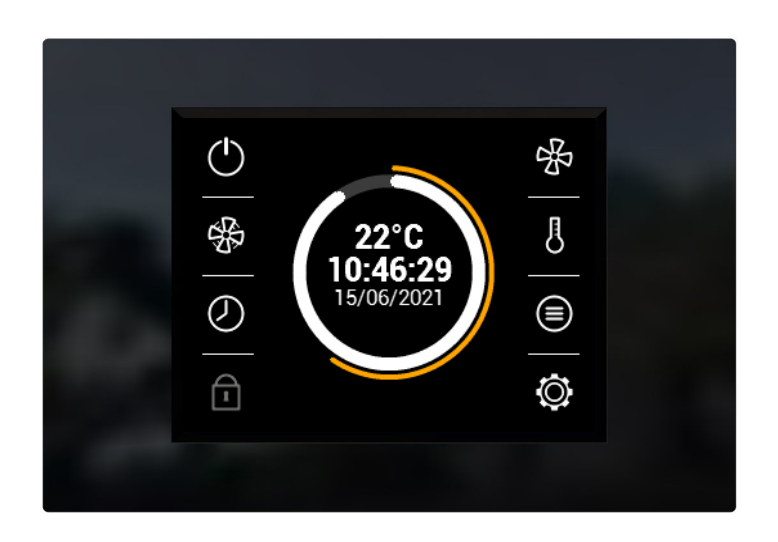

## NÁVOD K OBSLUZE

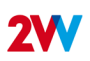

#### ∖հա **OVLÁDÁNÍ**

## **ČTĚTE POZORNĚ!**

Před prvním uvedením do provozu zkontrolujte:

- že zařízení je správně upevněno na nosné konstrukci,
- že zařízení je řádně uzavřeno,
- že elektrické napájení je řádně připojeno, včetně uzemnění a ochrany vnějších spouštěčů,
- že všechny prvky elektrických součástek jsou řádně připojené,
- že instalace odpovídá všem instrukcím tohoto návodu,
- že žádný nástroj nebo jiný předmět, který by ji mohl poškodit, nezůstal v zařízení.

## **POZOR!**

Všechny zásahy nebo změny na vnitřním propojení jsou zakázány a vedou ke ztrátě záruky. Doporučujeme použít námi dodávané příslušenství. V případě pochybností ohledně možnosti použití nepůvodního příslušenství kontaktujte svého dodavatele.

#### **SPUŠTĚNÍ**

Po zapnutí přívodu hlavního napájení se rozsvítí displej ovladače a načtou se servisní data. Zařízení je připraveno ke spuštění až po kompletním načtení servisních dat.

## **Zapnutí:**

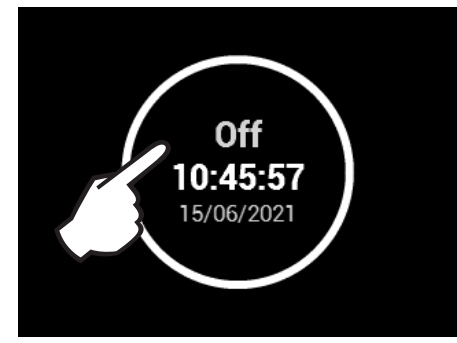

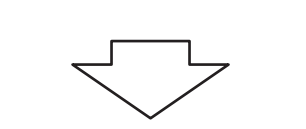

Jednotka se spustí stisknutím symbolu červeného kruhu.

- 1. Zapnutí/vypnutí jednotky
- 2. Ruční spuštění režimu otevřených dveří
- 3. Časovač
- 4. Zámek ovladače heslem
- 5. Nastavení režimu větrání
- 6. Nastavení požadované teploty<br>7. Podrobné informace o stavu vě
- 7. Podrobné informace o stavu větrání
- 8. Nastavení
- 9. Zobrazení aktuální teploty, rychlosti ventilátoru, datumu a času

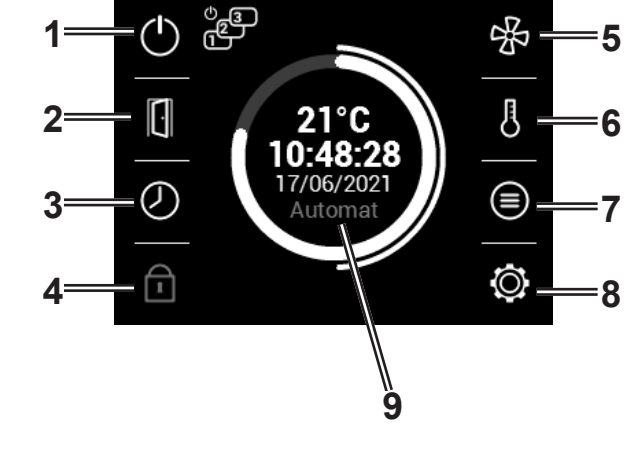

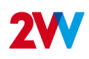

## **i INFORMAČNÍ IKONY**

## **Výstražné ikony**

Informují o chybách. Kliknutím na ně se otevře obrazovka s chybovým hlášením.

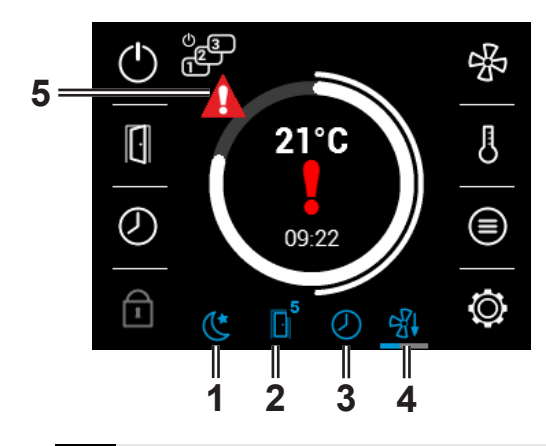

⊜ **STAV**

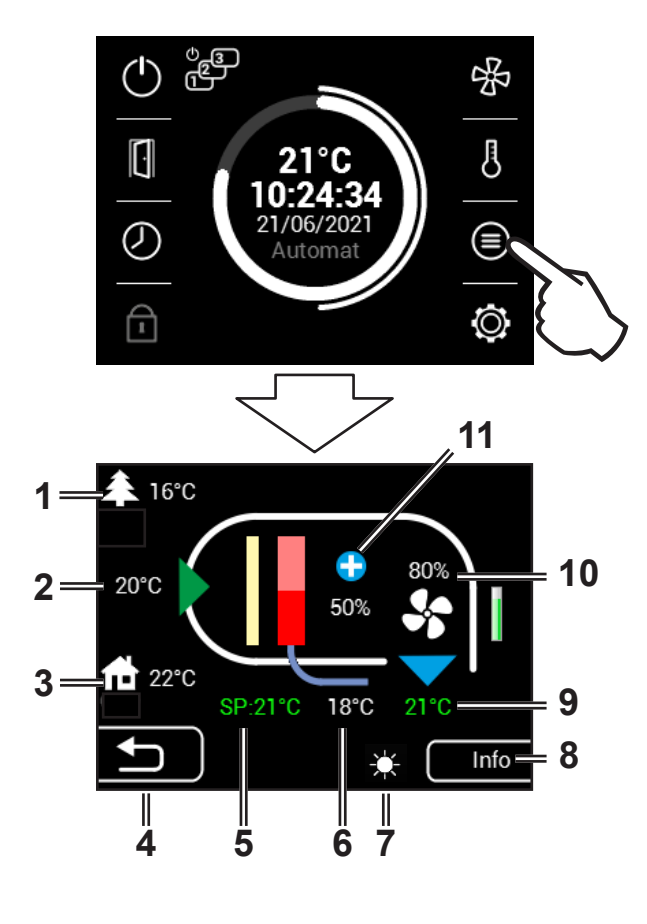

- 1. Noční zkrácení
- 2. Režim otevřených dveří
- 3. Časovač
- 4. Dochlazení ohřívače
- 5. Varovná ikona

- 1. Venkovní teplota
- 2. Vstupní teplota
- 3. Pokojová teplota
- 4. Zpět na předchozí obrazovku
- 5. SP = Požadovaná hodnota teploty (setpoint)
- 6. Teplota vratné vody
- 7. Indikace zablokovaného vytápění (letní režim)
- 8. Informace o typu jednotky
- 9. Zelená barva = aktivní čidlo
- 10. Otáčky ventilátoru
- 11. Výkon topení
- 12. Přehled dílčích jednotek

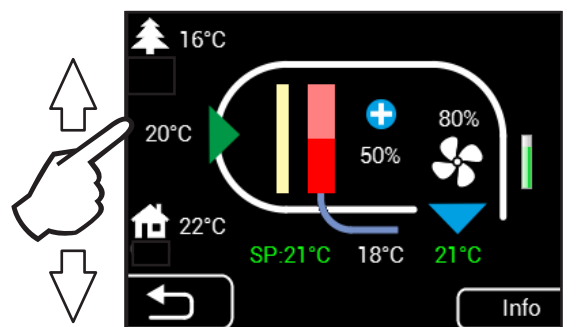

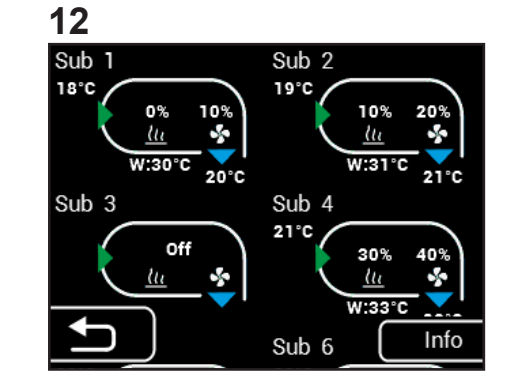

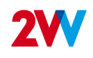

**NASTAVENÍ**  $\circledcirc$ 

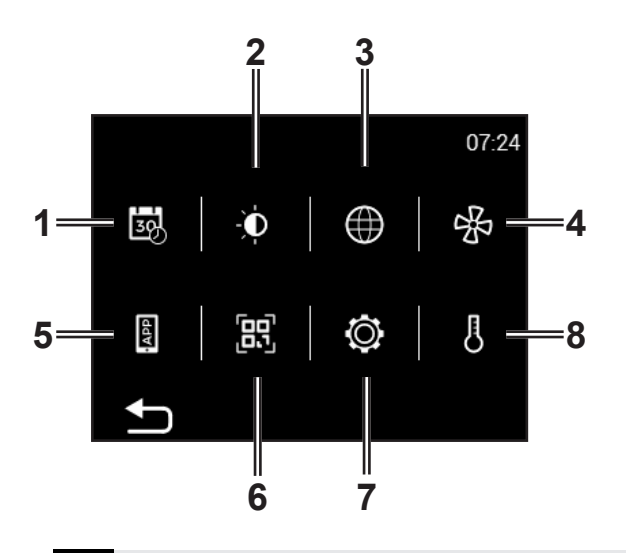

- 1. Datum a čas
- 2. Podsvícení displeje
- 3. Jazyk
- 4. Nastavení proudění vzduchu
- 5. AirGENIO aplikace
- 6. QR kód s informacemi o jednotce a kontakty
- 7. Servisní menu
- 8. Požadované nastavení teploty

## **NASTAVENÍ VÝKONU (PŘI ZAVŘENÝCH DVEŘÍCH)** 哚

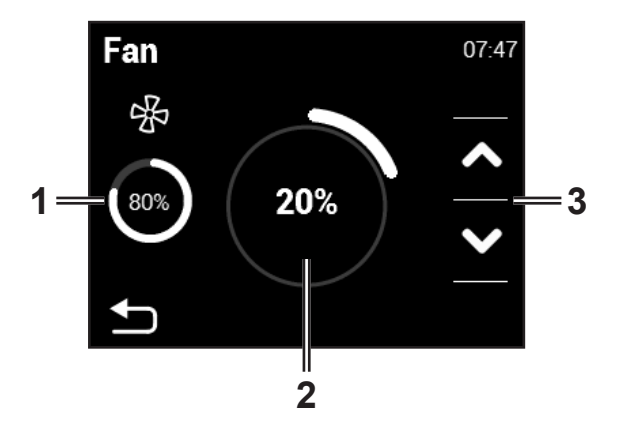

- 1. Zobrazení aktuálního stavu průtoku vzduchu
- 2. Zobrazení požadovaného průtoku vzduchu (po 10 %)
- 3. Snížení nebo zvýšení průtoku vzduchu (při zavřených dveřích)

#### **POŽADOVANÁ TEPLOTA (PŘI ZAVŘENÝCH DVEŘÍCH)** $\overline{\mathcal{B}}$

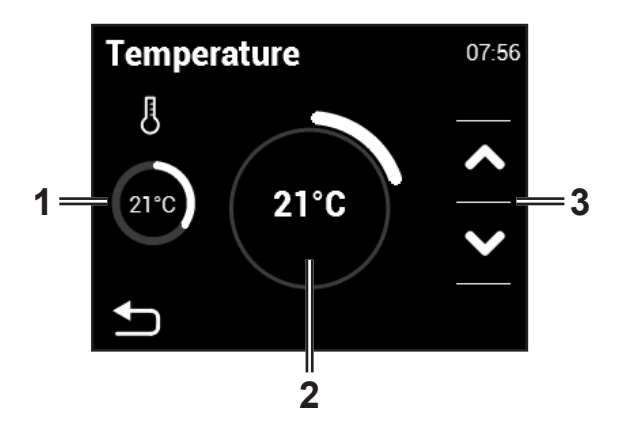

- 1. Skutečná teplota na vybraném čidle v nabídce 09
- 2. Požadovaný výstup Manuální režim = % Automatický režim = °C
- 3. Snížení nebo zvýšení požadované teploty

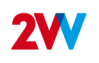

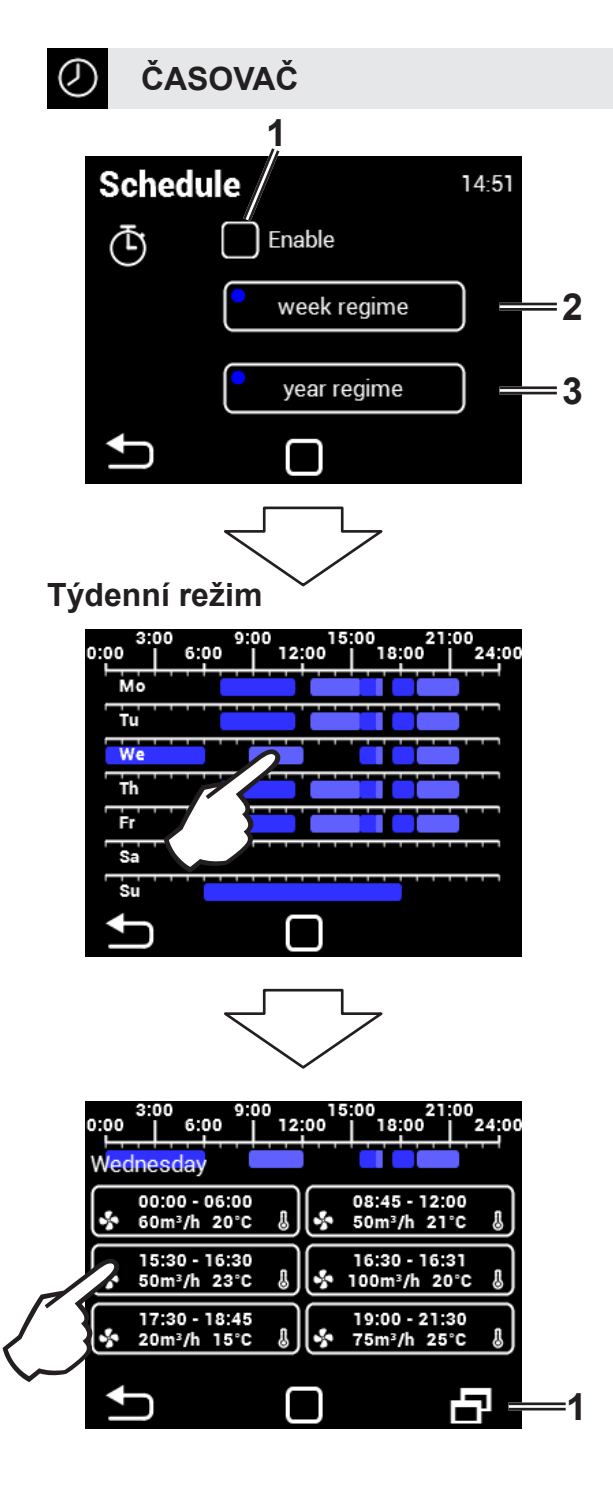

- 1. Aktivace / deaktivace časového režimu
- 2. Týdenní režim
- 3. Roční režim

Dotykem na den nastavíte režimy větrání

Dotykem nastavíte jednotlivé intervaly větrání (čas zapnutí/ vypnutí, režim větrání, úroveň větrání, teplota).

1. Dotykem zkopírujete časový interval

## **Roční režim**

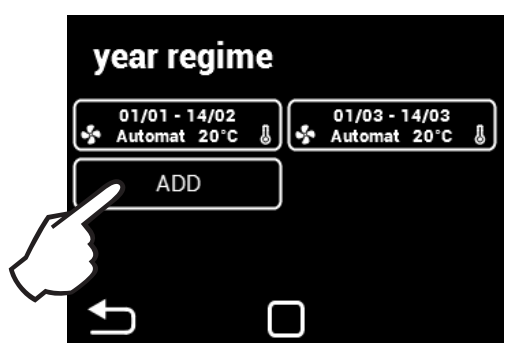

Přidejte časový režim

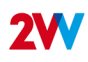

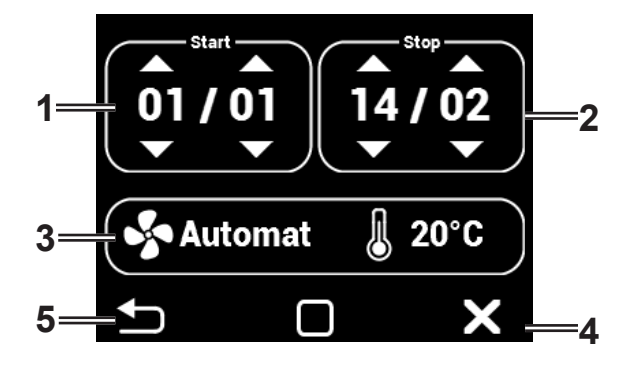

V manuálním režimu je možné nastavit požadovanou teplotu a výkon ventilátoru.

V automatickém režimu lze nastavit pouze požadovanou teplotu. Výkon ventilátoru je řízen pomocí systému AQS.

- 1. Začátek časového intervalu (Den/Měsíc)
- 2. Konec časového intervalu (Den/Měsíc)
- 3. Nastavení hodnot
- 4. Smazání časového intervalu
- 5. Zpět

Po skončení časového intervalu přejde jednotka do pohotovostního režimu.

#### **NASTAVENÍ DIPLEJE**٠Ò

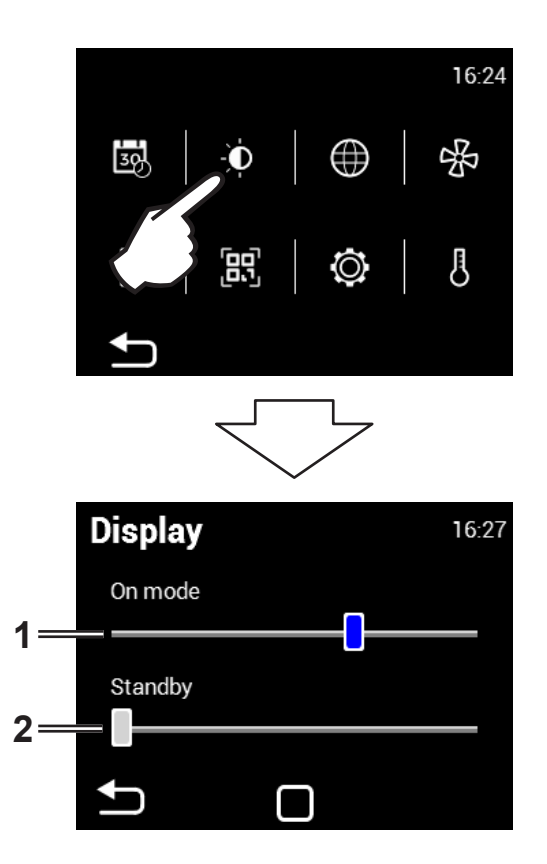

- 1. Jas displeje v aktivním režimu
- 2. Jas displeje v pohotovostním režimu

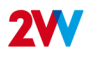

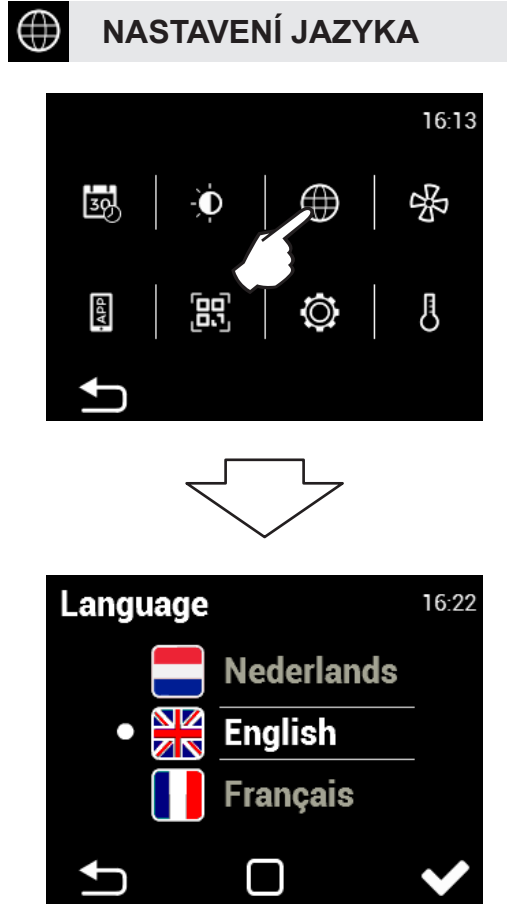

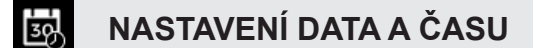

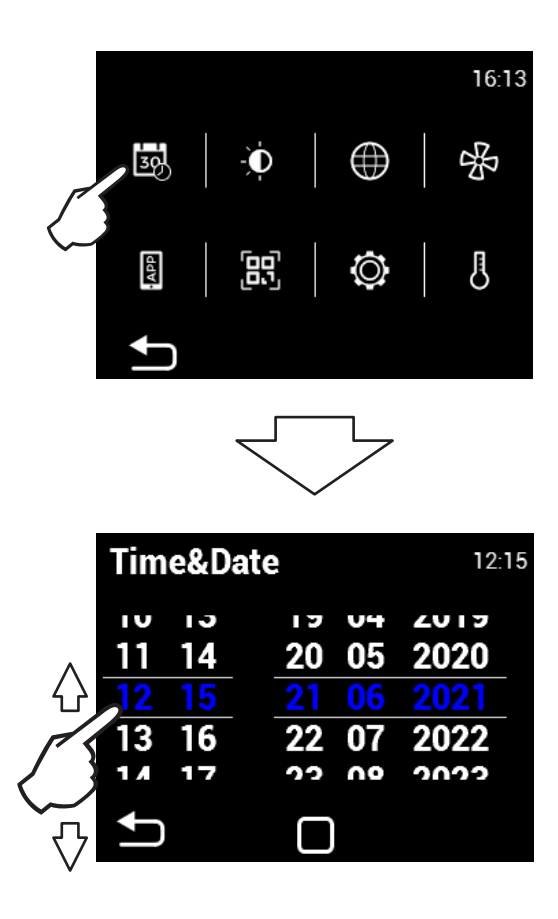

1. Posouváním čísel nahoru a dolů nastavte datum a čas.

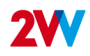

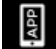

## **AirGENIO APLIKACE**

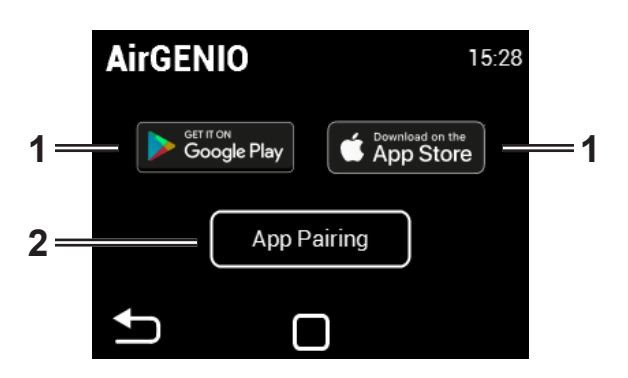

- 1. QR kód pro stažení aplikace AirGENIO pro chytrá zařízení
- 2. Spárování mobilního zařízení s jednotkou pomocí QR kódu

IP adresu a PIN kód jednotky lze zadat ručně nebo pomocí QR kódu pro rychlé spárování jednotky.

#### Párování chytrého zařízení s jednotkou pomocí kódu QR

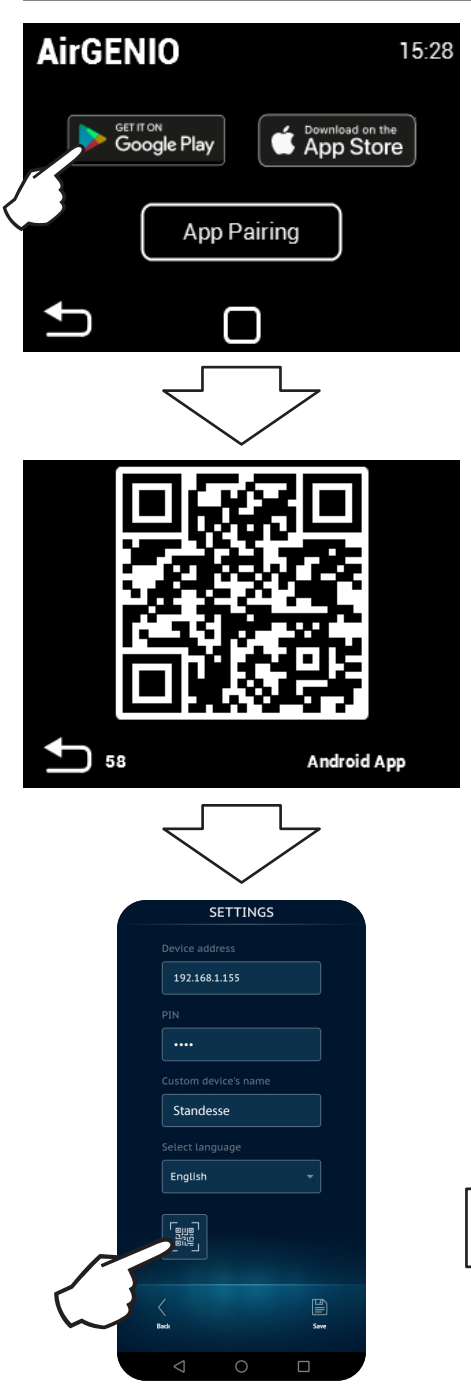

Stisknutím ikony Google Play nebo App Store v závislosti na typu zařízení získáte aplikaci ke stažení nebo ji najdete ručně v obchodě.

Po naskenování QR kódu z ovladače stiskněte "Save" pro uložení jednotky do aplikace.

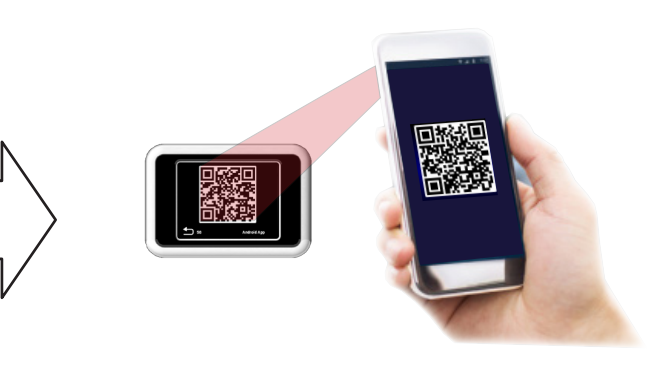

Ruční párování chytrého zařízení s jednotkou

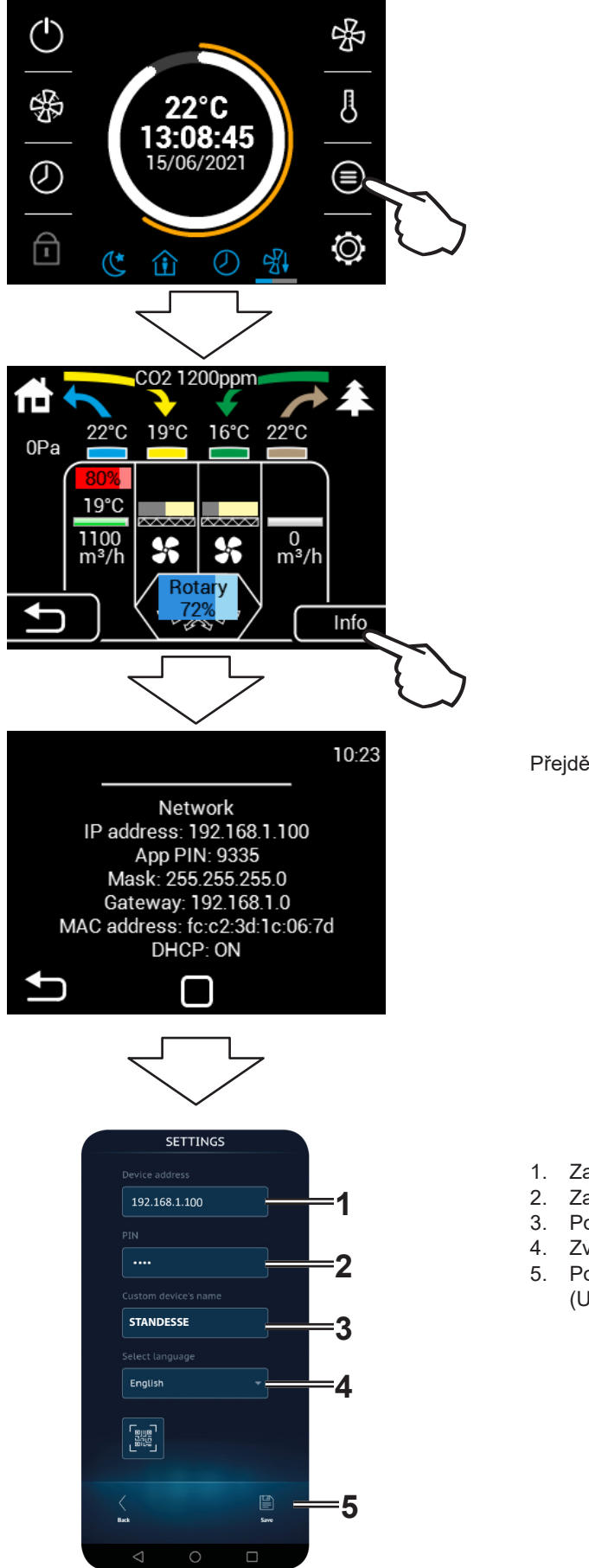

Přejděte dolů do části "Síť"

- 1. Zadejte IP adresu z ovladače<br>2. Zadejte PIN z řídicí ovladače
- 2. Zadejte PIN z řídicí ovladače<br>3. Pojmenujte jednotku
- Pojmenujte jednotku
- 4. Zvolte jazyk<br>5. Po zadání vš
- 5. Po zadání všech informací z ovladače stiskněte "Save" (Uložit) pro uložení jednotky do aplikace.

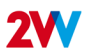

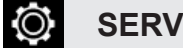

•

## **SERVISNÍ MENU**

- Pro přístup do servisního MENU použijte kód 1616.
- Toto MENU je určeno především pro servisní techniky nebo uživatele, kteří mají zkušenosti s jednotkami HVAC. Změny v tomto MENU mohou vést k nesprávnému provozu jednotky. Pokud si nejste jisti, obraťte se nejprve na svého dodavatele, který vám poskytne další informace.

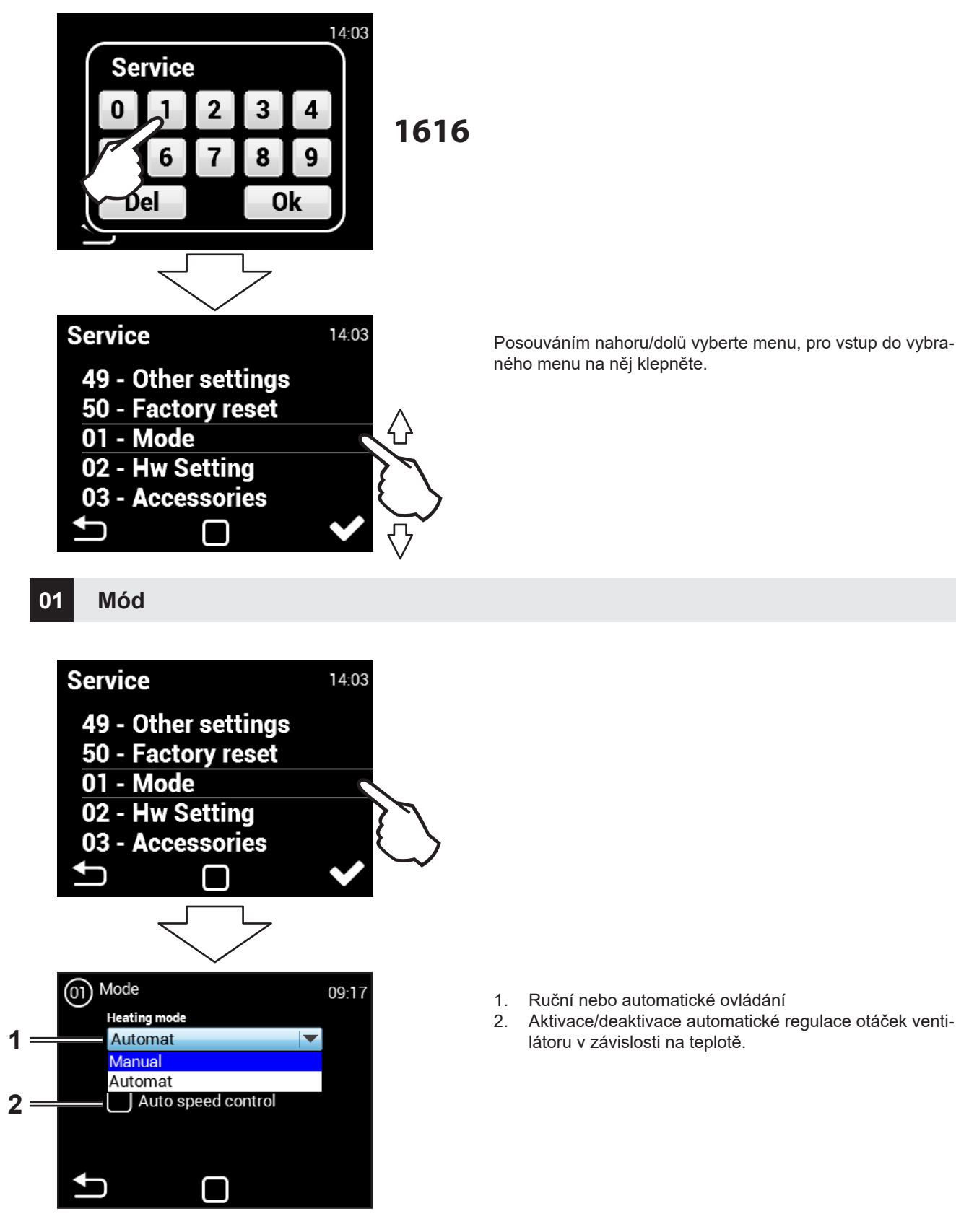

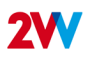

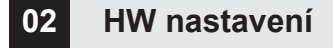

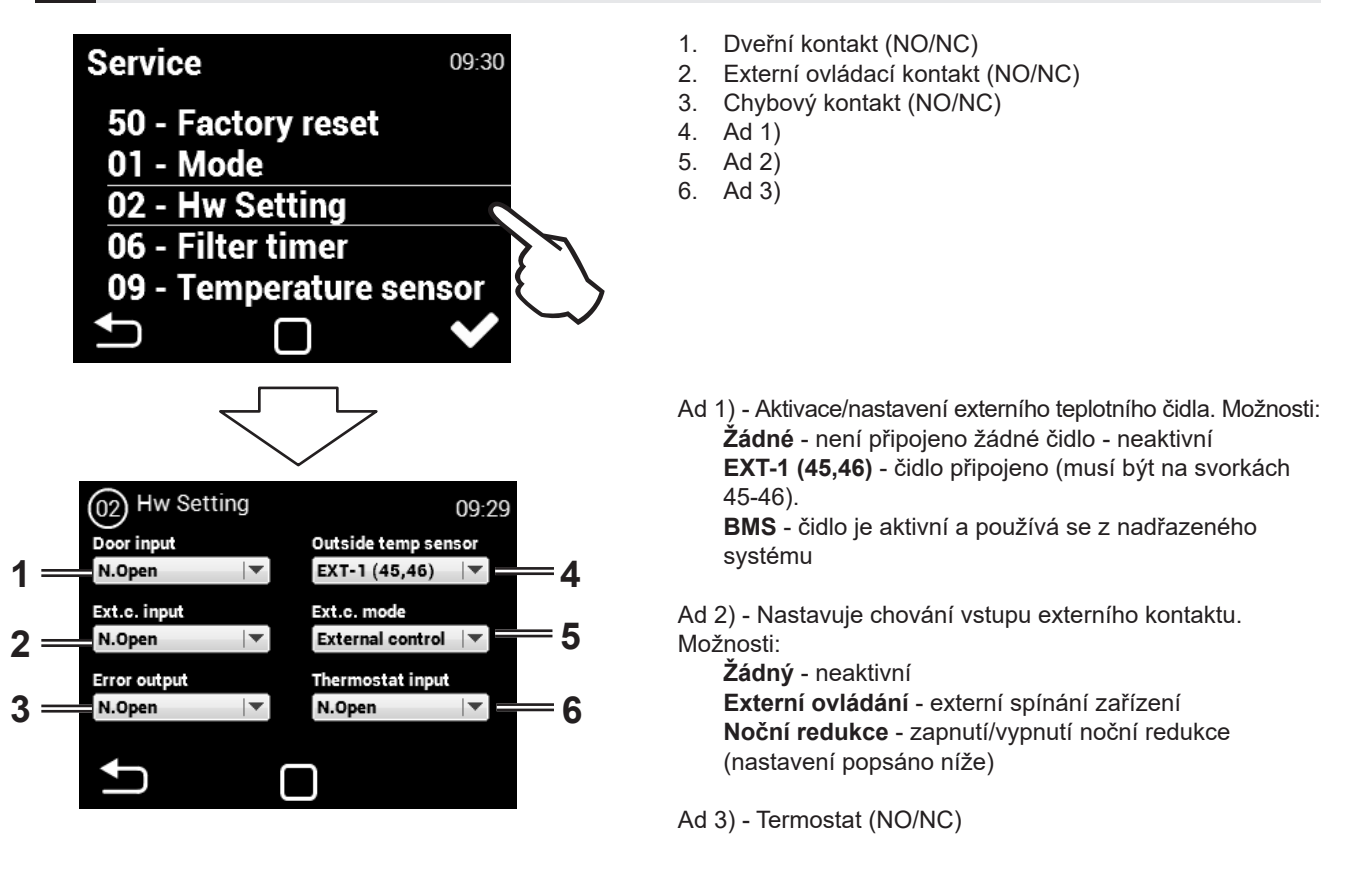

## **06 Časovač filtrů**

Pomocí této nabídky nastavte dobu (v motohodinách), po které budete upozorněni na nutnost výměny filtrů nebo resetování časovače.

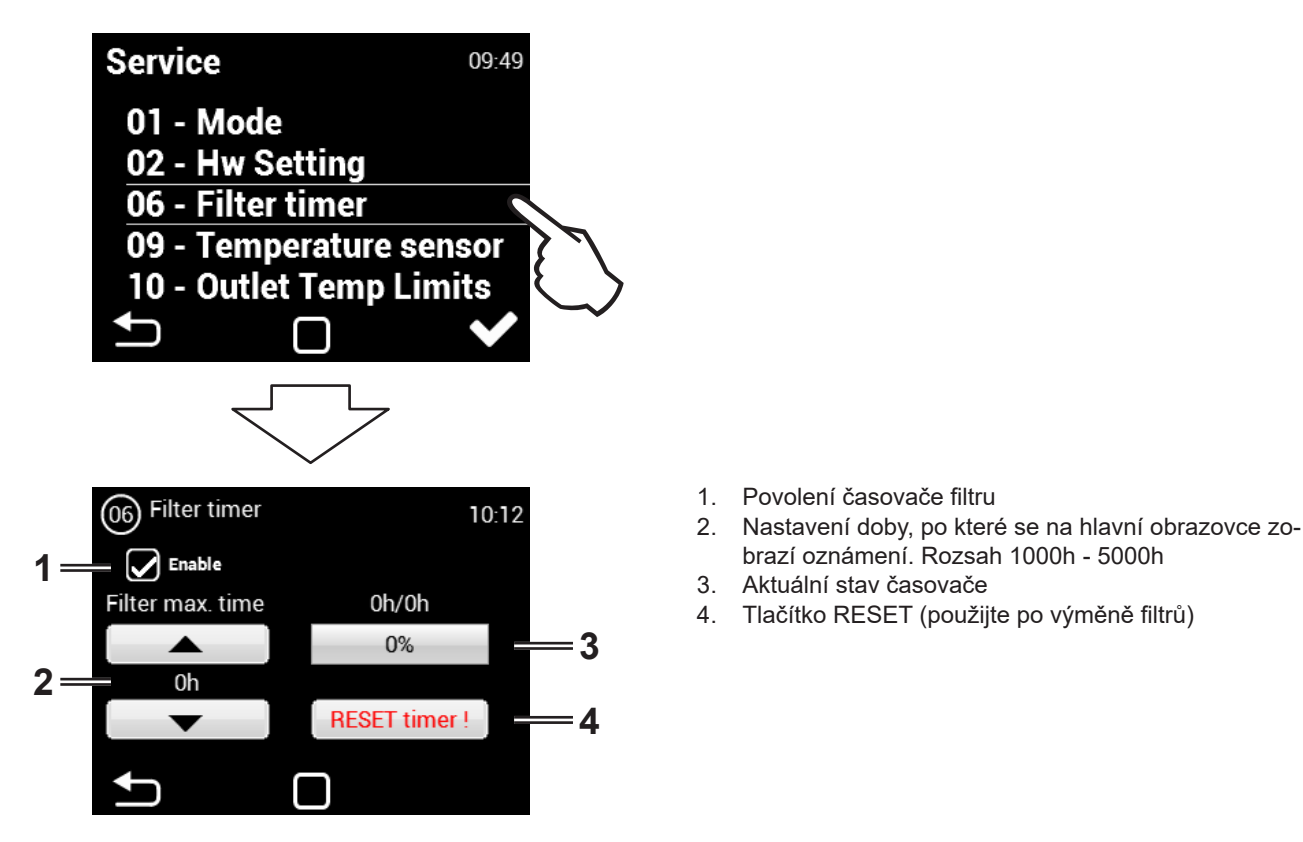

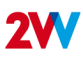

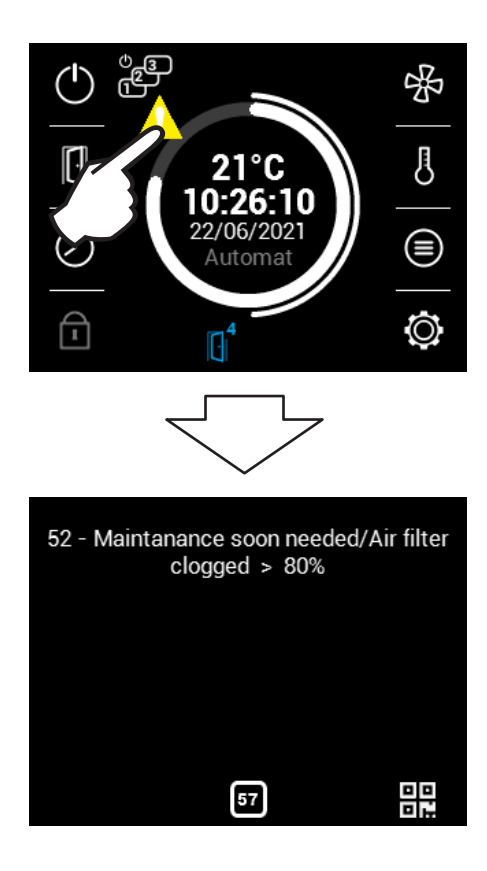

#### **0809 Teplotní senzor**

**K dispozici pouze v automatickém režimu**  Pomocí této nabídky vyberte čidlo, které se má použít pro primární regulaci teploty.

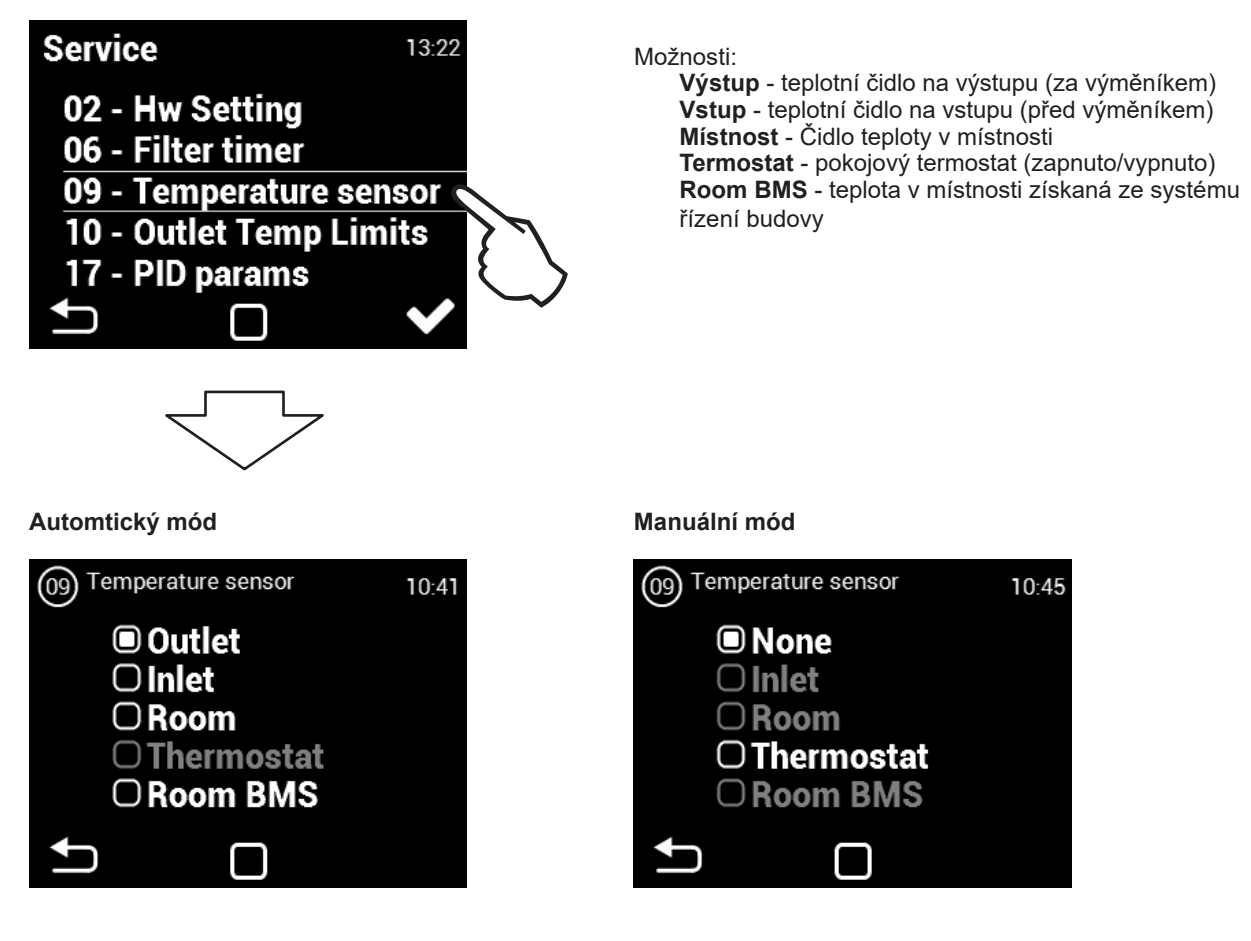

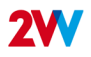

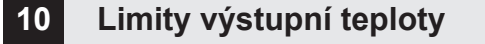

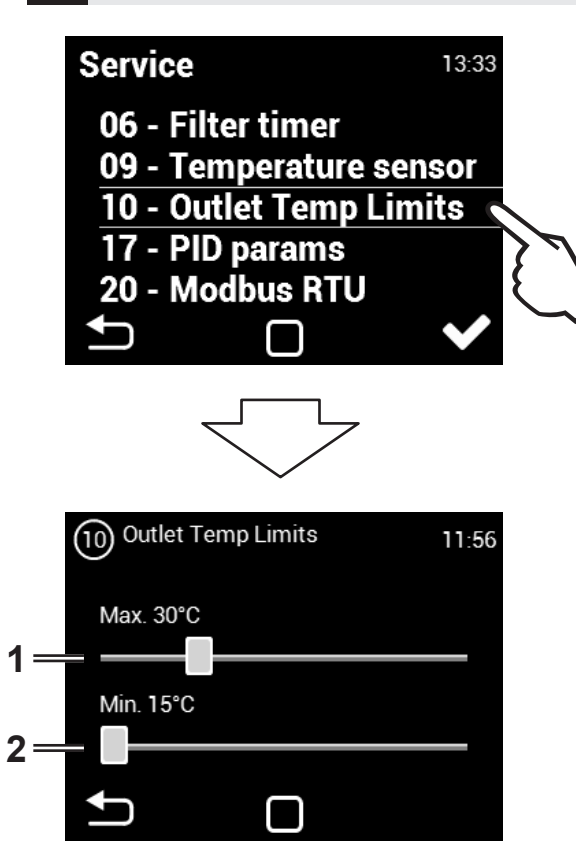

Toto MENU umožňuje nastavení limitů teplot na výfuku ze vzduchové clony

- 1. Maximální teplotní limit: 25°C 45°C
- 2. Minimální teplotní limit: 15°C 20°C

Pokud je v MENU 09 - SENZOR TEPLOTY vybrána možnost "OUTLET", nebude možné nastavit hodnoty, protože jsou již definovány senzorem.

## **0817 PID parametry**

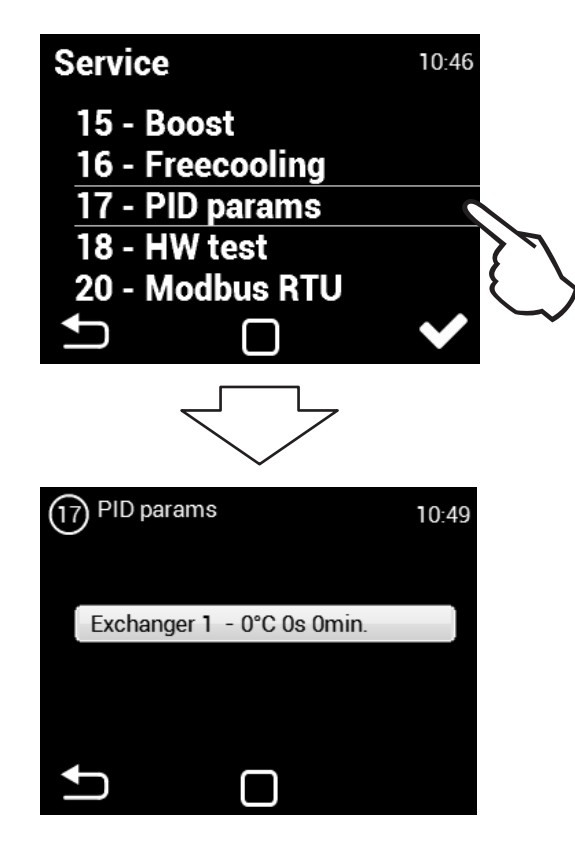

Nastavení charakteristik regulace pro případ pokud je regulace proměnlivá nebo nekonzistentní. Toto nastavení lze provést výhradně po konzultaci s výrobcem.

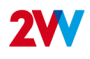

#### **0820 Modbus RTU**

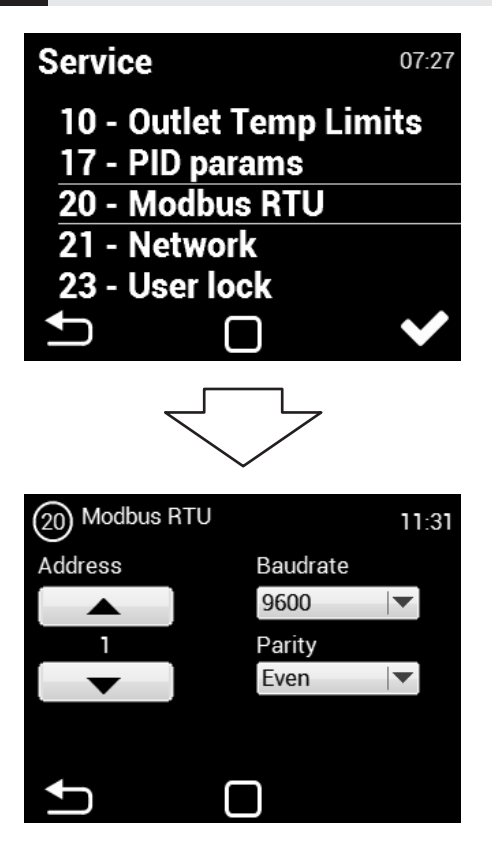

Nabídka MODBUS slouží k nastavení komunikace Modbus.

## **0821 Síť**

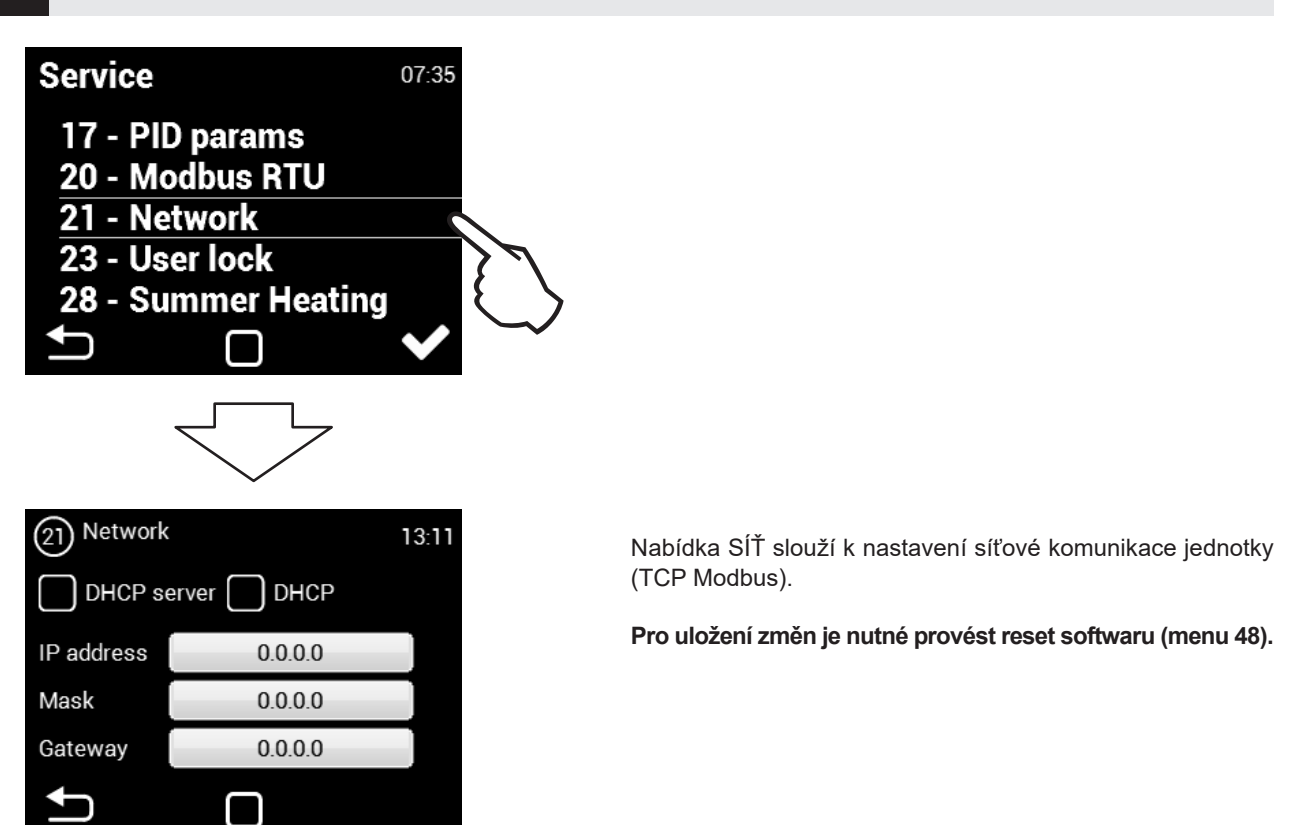

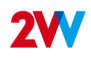

#### **0823 Zámek ovladače**

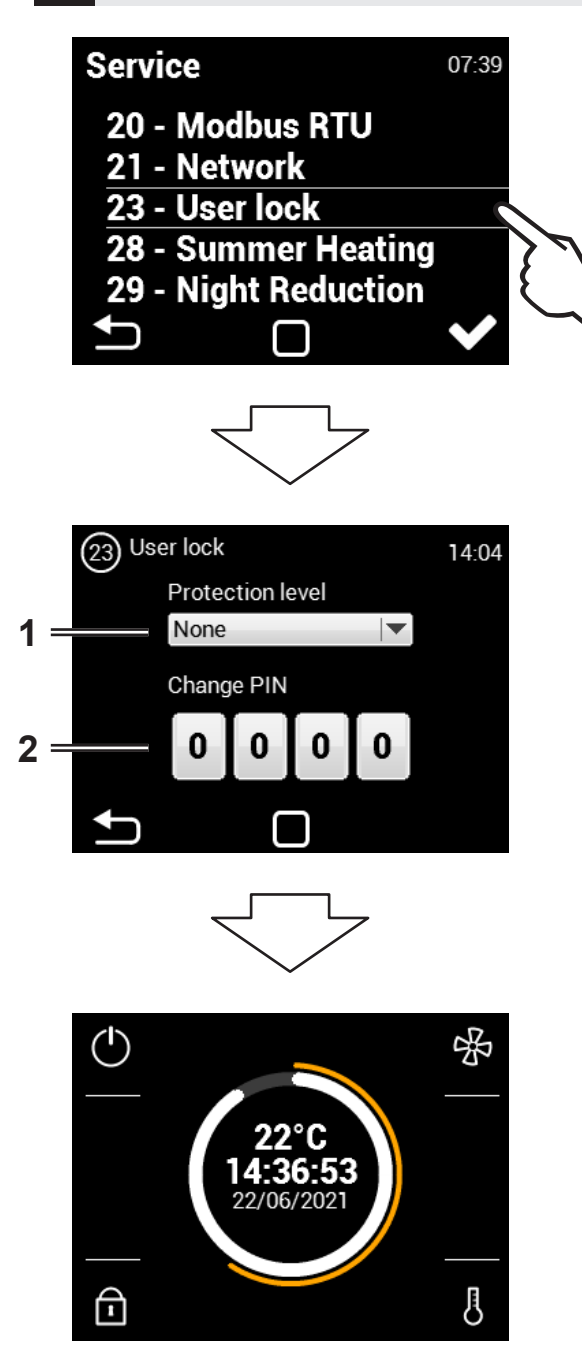

- 1. Úroveň zabezpečení uživatele
- 1. Číselné heslo pro odemknutí

Pro případný provoz bez hesla lze zvolit několik úrovní zabezpečení:

**Aktivace/deaktivace** - umožňuje aktivaci a deaktivaci jednotky bez hesla.

**Aktivace/deaktivace, teplota, průtok** - Umožňuje aktivaci s heslem a deaktivaci jednotky, nastavení požadované teploty a výkonu ventilace bez hesla.

**Teplota, průtok** - Umožňuje nastavení požadované teploty a výkonu ventilace bez hesla.

**Úplný** - Nepovoluje žádné nastavení bez zadání hesla. **Uživatelský režim** - Umožňuje ovládání jednotky podle následujících údajů obrazovky:

Po zadání hesla lze jednotku plně ovládat a nastavovat.

#### **082 Summer heating**

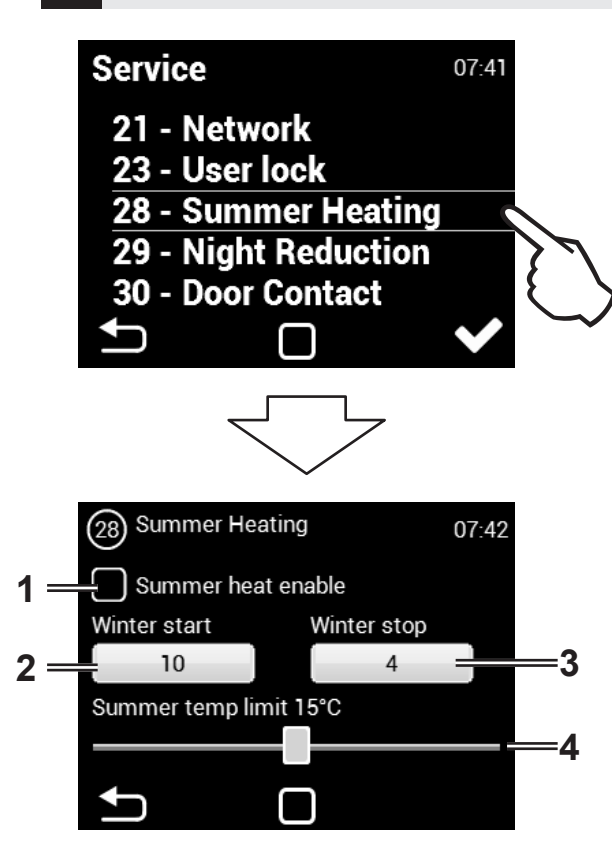

Tato nabídka slouží k nastavení limitů vytápění v letních měsících.

Pokud není nastaveno čidlo venkovní teploty, bude režim "letní vytápění" pracovat pouze podle zvoleného času a teplota nebude zohledněna.

- 1. Povolení/vypnutí funkce
- 2. Začátek zimního období (číslo měsíce)
- 
- 3. Konec zimního období (číslo měsíce)<br>4. Teplotní limit vytápění se vypne. pok Teplotní limit - vytápění se vypne, pokud je teplota na čidle "Venkovní" vyšší než zde nastavená.

## **0829 Night Reduction**

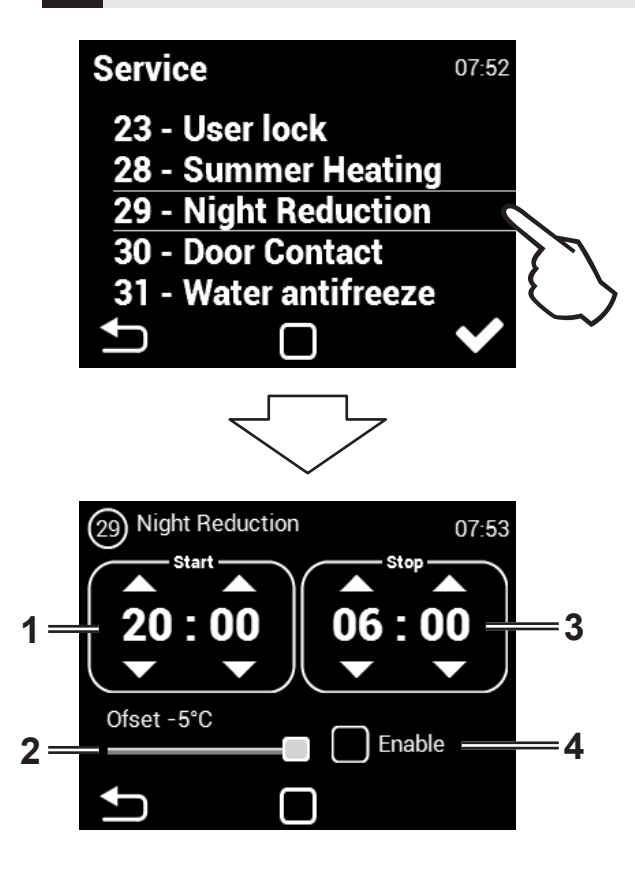

Toto MENU umožňuje nastavit sníženou teplotu v nočních hodinách při zavřených dveřích.

V tomto menu lze nastavit snížení teploty až o pět stupňů v nastaveném čase oproti nastavené (požadované) teplotě.

- 1. Nastavení času spuštění pro sníženou teplotu
- 2. Nastavení snížení teploty (rozsah -1 -5 °C)
- 3. Nastavení konce období snížené teploty
- 4. Povolení / zakázání funkce

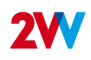

#### **0830 Dveřní kontakt**

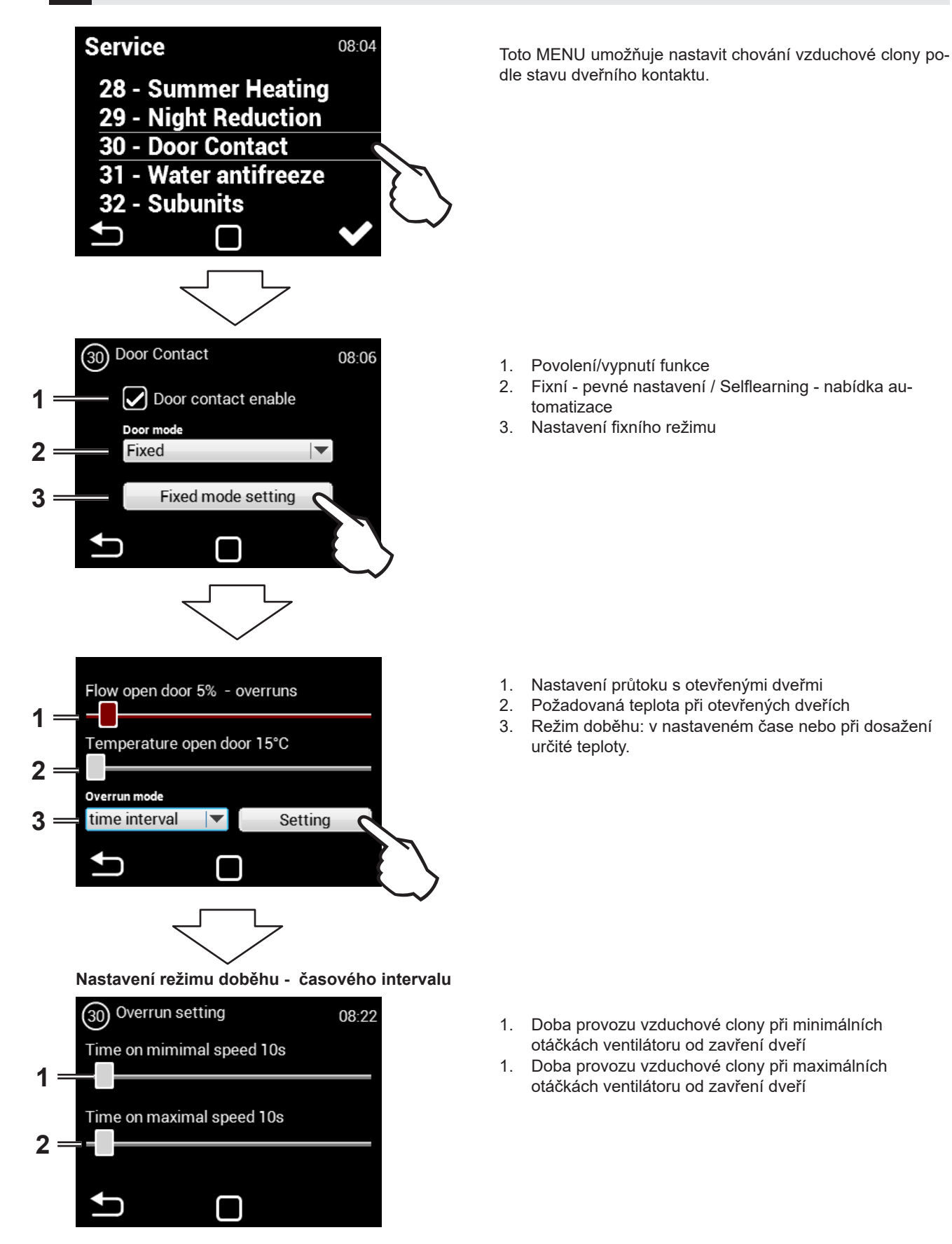

#### **Nastavení režimu doběhu - dosažení teploty**

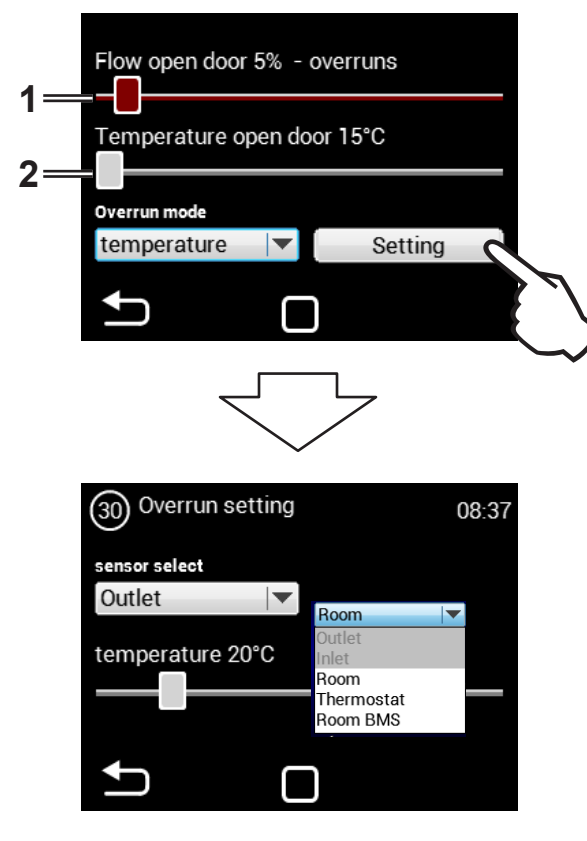

- 1. Výkon ventilátoru při otevřených dveřích
- 2. Teplota, kterou se vzduchová clona pokouší dosáhnout při otevřených dveřích.

V této nabídce je možné zadat, které čidlo bude aktivní, a teplotu, kterou se vzduchová clona pokusí dosáhnout po zavření dveří, aby se vyrovnaly teplotní ztráty.

Po dosažení nastavené teploty se vzduchová clona vrátí do zvoleného automatického/manuálního režimu.

#### **0830 Dveřní kontakt - Selflearning**

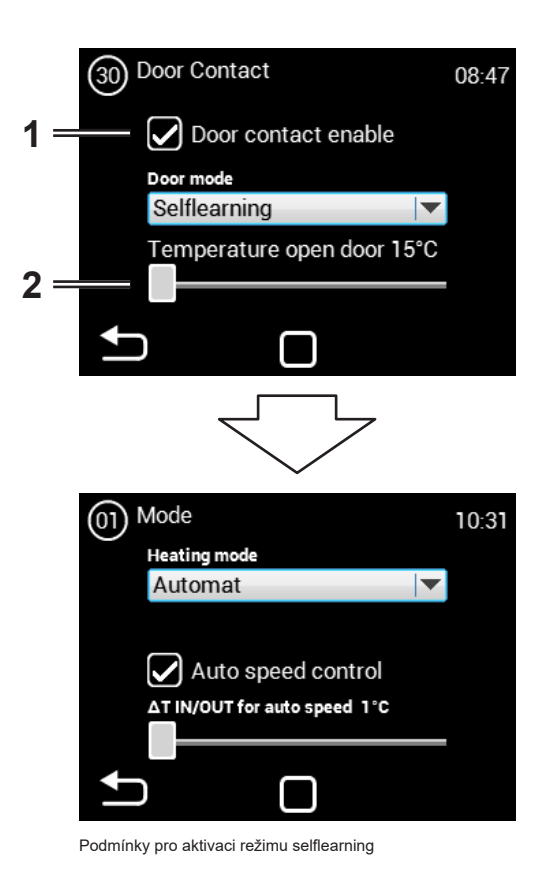

- 1. Povolení/vypnutí funkce
- 2. Požadovaná teplota při otevřených dveřích.

Selflearning - k dispozici pouze v automatickém režimu a aktivní funkci automatická regulace otáček. V závislosti na počtu a frekvenci otevření dveří optimalizuje dobu, po kterou je vzduchová clona v provozu, i když jsou dveře zavřené.

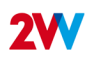

#### **0831 Water antifreeze**

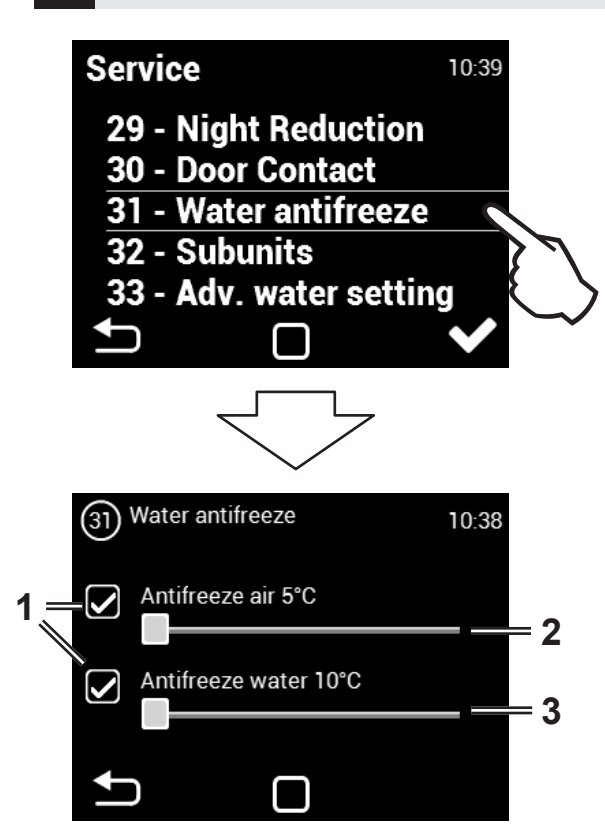

Nabídka je povolena pouze u jednotek s vodním výměníkem.

- 1. Povolení/vypnutí funkce
- 2. Pokud je teplota vzduchu nižší než nastavená, aktivuje se ochrana proti zamrznutí.
- 3. Pokud je teplota vody nižší než nastavená, aktivuje se ochrana proti zamrznutí.

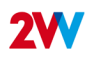

#### **0832 Subunits**

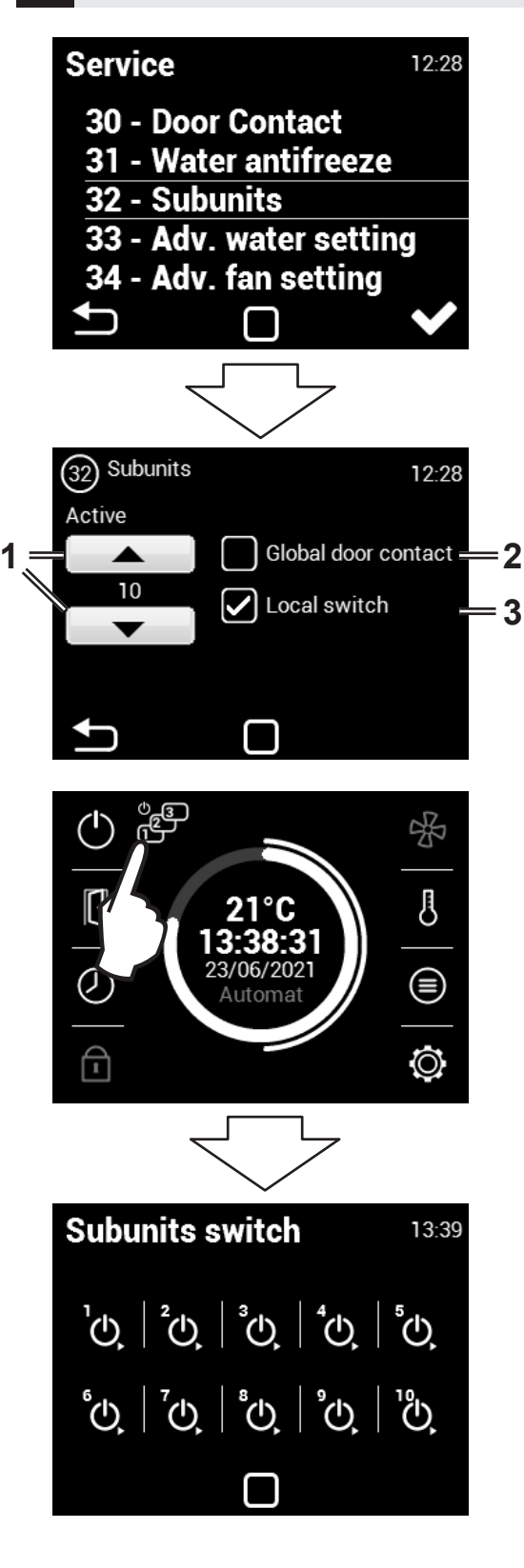

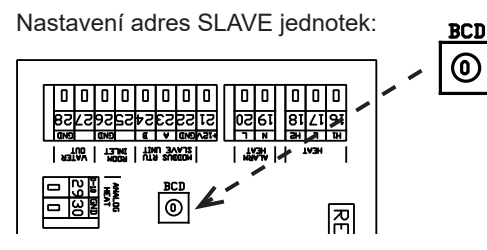

ADDRESS SLAVE UNIT | ADDRESS SLAVE UNIT **1** 1 **6** 6 **2** 2 **7** 7 **3 1 3 1 8 8** 8 **4** 4 **9** 9 **5 1 5 A 10** 

Toto MENU umožňuje nastavení chování dalších jednotek zapojených jako "SLAVE"

Počet jednotek SLAVE: 0-10

2. Použije jeden dveřní kontakt jako hlavní. Jeho stav bude odeslán do jednotek SLAVE a odpadá tedy nutnost zapojovat dveřní kontakt do každé regulace, pokud je takový požadavek.

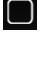

Není povoleno = stav z dveřního kontaktu se nepřenáší do jednotky SLAVE z jednotky MASTER.

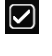

Povoleno = stav z dveřního kontaktu se přenáší do jednotky SLAVE z jednotky MASTER.

3. Možnost aktivovat na hlavní obrazovce ikonu, pomocí které lze vypnout/zapnout jednotlivé SLAVE jednotky. Pokud není tato funkce aktivní budou se vždy zapínat/vypínat všechny SLAVE jednotky najednou.

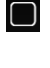

Není povoleno = jednotky SLAVE se zapínají/vypínají současně.

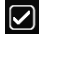

Povoleno = jednotky SLAVE lze zapnout/vypnout individuálně na hlavní obrazovce.

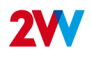

#### **0833 Advanced water setting**

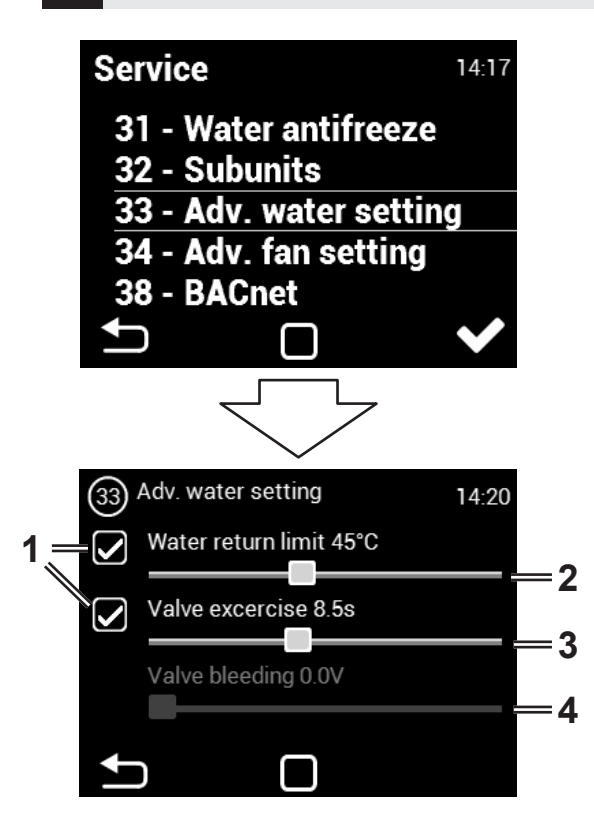

Toto MENU je k dispozici pouze pro jednotky s vodním výměníkem tepla a umožňuje pokročilé nastavení jeho regulace.

- **2** 1. Povolení/vypnutí funkce<br>2. Maximální teplota vratné
	- Maximální teplota vratné vody
	- 3. Nastavení doby pro pohyb vodního ventilu.
	- 4. Minimální průtok vody lze nastavit pouze pro analogové ovládání ventilu.

## **0834 Adv. fan setting**

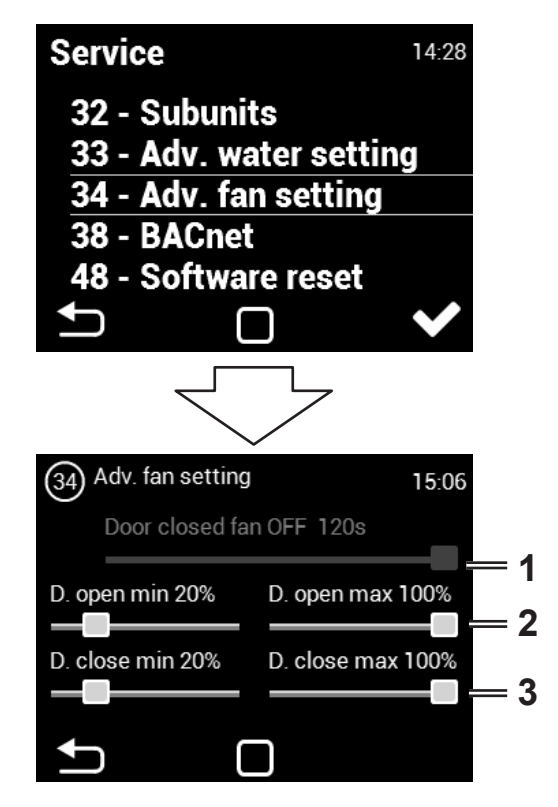

MENU pro nastavení ventilátoru při zavření a otevření dveří. Umožňuje pokročilá nastavení řízení ventilátoru.

- 1. Doba, po kterou bude ventilátor v provozu od okamžiku dosažení požadované teploty +0,3 °C na čidle ROOM v režimu zavřených dveří. Toto nastavení je k dispozici pouze v případě, že je vybrán teplotní snímač ROOM (1616 / Teplotní snímač).
- 2. Nastavení limitů výkonu ventilátoru pro otevřené dveře. Min - Max
- 3. Nastavení limitů výkonu ventilátoru pro zavřené dveře. Min - Max

Nastavené limity výkonu ventilátoru omezují rozsah řízení ventilátoru pro otevřené a zavřené dveře. Toto omezení se aplikuje na manuální i automatické řízení výkonu ventilátoru. Překročení limitů v jakémkoliv nastavení výkonu ventilátoru je signalizováno zčervenáním nastavovacího prvku a textem "overruns".

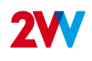

#### **083 BACnet**

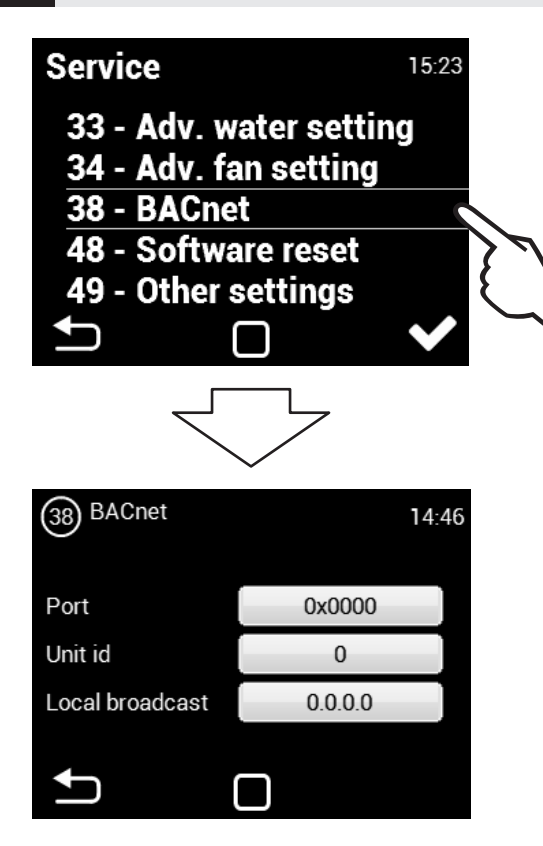

#### Nabídka BACnet slouží k nastavení síťové komunikace jednotky (ModBus TCP).

## **084 Software reset**

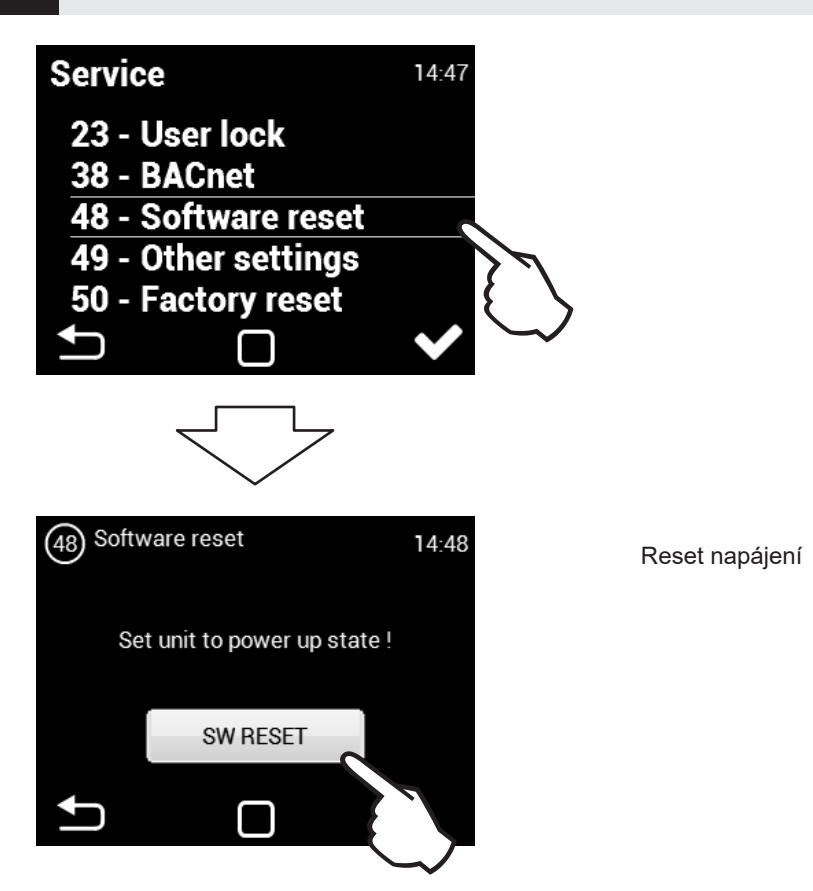

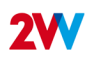

#### **0849 Other settings**

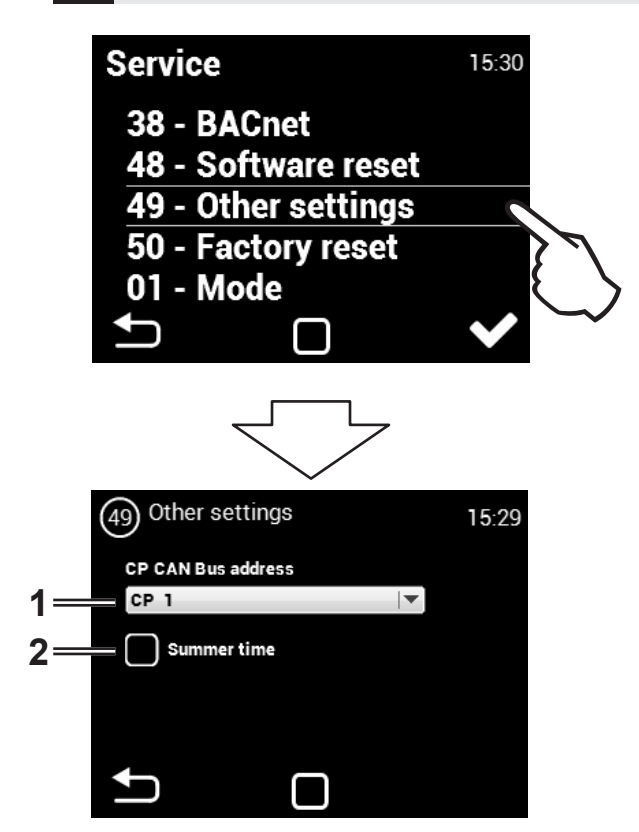

Tato nabídka slouží k nastavení zbývajících parametrů

1. Možnost nastavit CAN adresu ovládacímu panelu tak, aby bylo možné připojit až 2 ovládací panely k MASTER regulaci

Možnosti: CP 1 = ovládací panel má adresu 1 CP 2 = ovládací panel má adresu 2

2. Povolení/zakázání automatického přepínání letního/ zimního času

Adresa se nastavuje na každém ovladači a podle nastavení je poté ovladač naadresován.

#### *POZOR!*

Každý panel musí mít svou vlastní adresu. V případě nedodržení může toto vést k nesprávné funkci regulace.

Při zapojování více panelů je potřeba nastavit ukončovací prvky. Ty se nacházejí na hlavní elektronice a v ovladači:

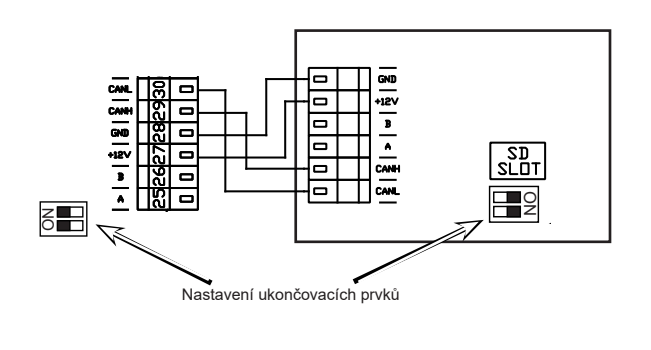

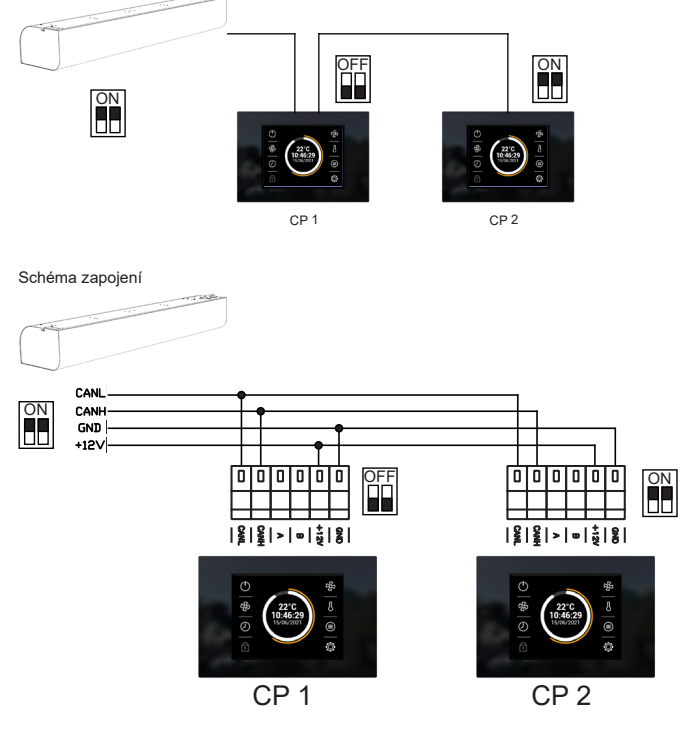

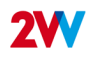

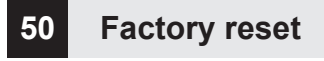

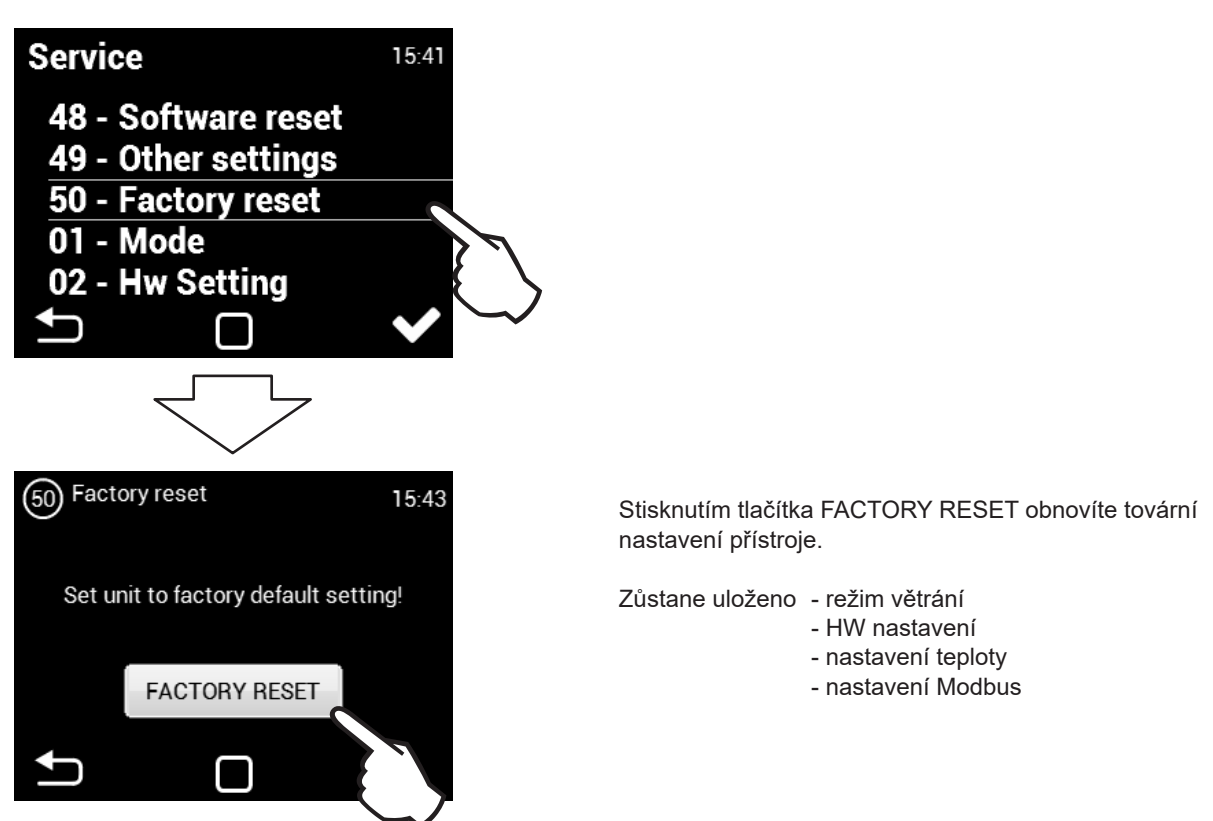

## **? PORUCHOVÉ STAVY**

**V případě jakéhokoliv zásahu na vzduchové cloně musí být odpojen hlavní el. přívod. Pokud si nejste jisti správností kroků, nikdy se do žádné opravy nepouštějte a přivolejte odborný servis !!!**

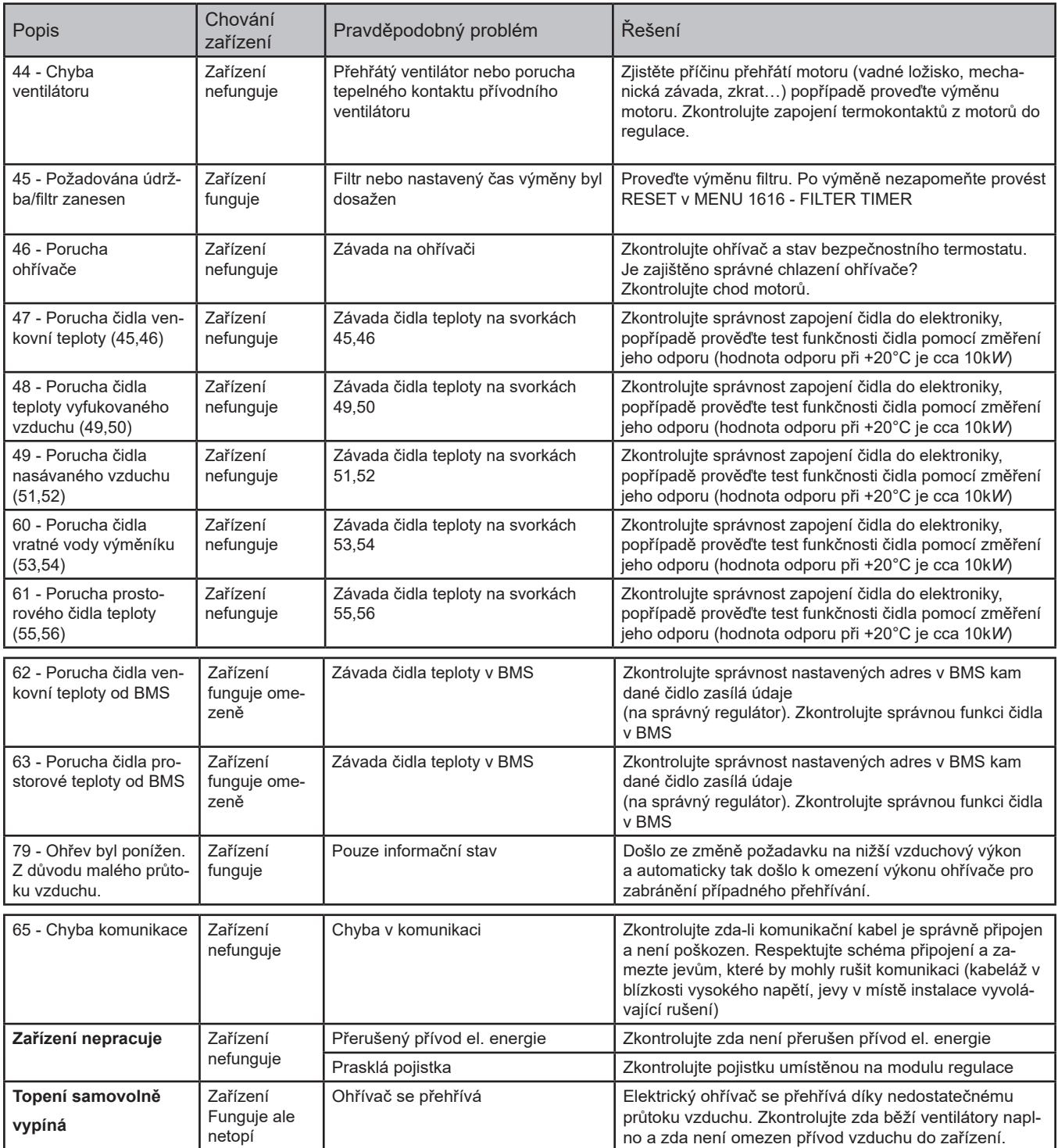

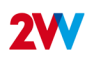

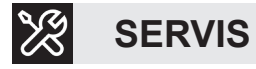

## **POKUD SE VÁM NEPODAŘÍ JEDNOTKU OPRAVIT**

Pokud se vám nepodařilo problém vyřešit, kontaktujte dodavatele nebo zástupce společnosti 2VV. Záruční a pozáruční servis zajišťuje dodavatel nebo autorizovaný servis uvedený v seznamu, který je k dispozici u dodavatele.

Dodavateli nebo servisu předejte následující informace:

- **• typové označení vzduchové clony**
- **• používané příslušenství**
- **• místo instalace**
- **• výrobní číslo**
- **• podmínky instalace (včetně elektrických)**
- **• doba provozu**
- **• podrobný popis poruchy**

## **ČIŠTĚNÍ**

- K čištění jednotky nepoužívejte stlačený vzduch, chemikálie, rozpouštědla ani vodu.
- K čištění sacího krytu a vnitřku jednotky používejte měkký kartáč nebo vysavač.
- Více informací naleznete v návodu instalace clony

## **VYŘAZENÍ VÝROBKU Z PROVOZU - LIKVIDACE**

Než výrobek vyřadíte, zajistěte, aby byl nepoužitelný. Staré výrobky stále obsahují suroviny, které lze znovu použít. Odneste je do sběrny druhotných surovin. Je vhodnější nechat výrobek zlikvidovat odborníkem, aby mohly být recyklovatelné materiály znovu použity. Nepoužitelné díly odvezte na vhodné místo pro likvidaci odpadu.

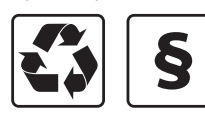

Při likvidaci materiálů je třeba dodržovat platné předpisy pro nakládání s odpady.

## **ZÁVĚR**

Po instalaci si pečlivě přečtěte návod k bezpečnému používání jednotek. Tato příručka obsahuje příklady možných variant stavů a doporučená řešení. V případě jakýchkoli požadavků nebo dotazů se obraťte na naše obchodní nebo technické oddělení.

## **KONTAKT**

**Adresa**  2VV, s.r.o., Fáblovka 568, 533 52 Pardubice, Česká republika **Web:**

**http://www.2vv.cz/**

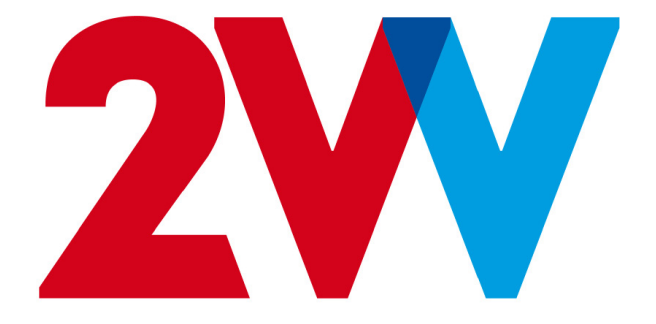